# TAXITRONIC TX40

# MODE D'EMPLOI

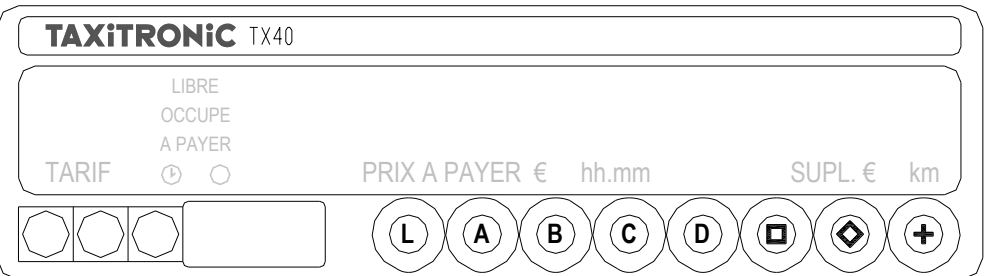

# **INDEX**

1.- MISE EN MARCHE

#### 2.- DEROULEMENT D'UNE COURSE

- 2.1.- DEBUT D'UNE COURSE
- 2.2.- INTRODUCTION DE SUPPLEMENTS EN OCCUPÉ
- 2.3.- PASSAGE EN DU ET ANNULATION DES SUPPLEMENTS
- 2.4.- SEQUENCE DE SOMME
- 2.5.- IMPRESSION DU TICKET ET AVANCE PAPIER
- 2.6.- RETOUR A LIBRE
- 3.- VISUALISATION DE DONNEES DE LA DERNIERE COURSE

#### 4.- TOTALISATEURS

4.1.- TOTALISATEURS ACCUMULES NON EFFAÇABLES 4.2.- TOTALISATEURS PARTIELS EFFAÇABLES

#### 5.- FONCTIONS SPECIALES

5.1.- EFFACEMENT DES TOTALISATEURS PARTIELS

#### 5.2.- VISUALISATION DES BLOCS DE CONTROLE 5.2.1.- VISUALISATION DU BLOC 1 5.2.2.- VISUALISATION DU BLOC 2 5.2.3.- VISUALISATION DU BLOC 3

#### 6.- FONCTIONS AUXILIAIRES EN POSITION DE LIBRE

 6.1.- VISUALISATION DE LA DATE ET DE L'HEURE 6.2.- SEQUENCE DE TEST DES DISPLAYS ET DU LUMINEUX

- 7 SPECIFICITE TECHNIQUES DU TX 40 7.1- INTERFACE ET COMPATIBILITES 7.2-MESSAGES D'ERREURS 7.3-CARACTERISTIQUES TECHNIQUES
- 8- IMPRIMANTE THERMIQUE IR32 8.1-CARACTERISTIQUES 8.2 -CHANGEMENT DU PAPIER DE L'IMPRIMANTE
- 9- HORODATEUR PARIS

 9.1-DEBUT PRISE DE SERVICE 9.2-LIBRE 9.3-LE TEMPS DE COUPURE DURANT LE SERVICE 9.4-FIN DE SERVICE 9.5-HISTORIQUE DU SERVICE 9.6 –HORODATEUR POUR CHAUFFEUR MULTIPLE ANNEXE : PREPROGRAMMATION DES EVENEMENTS DU SERVICE

#### **1.- MISE EN MARCHE**

Taximètre en OFF.

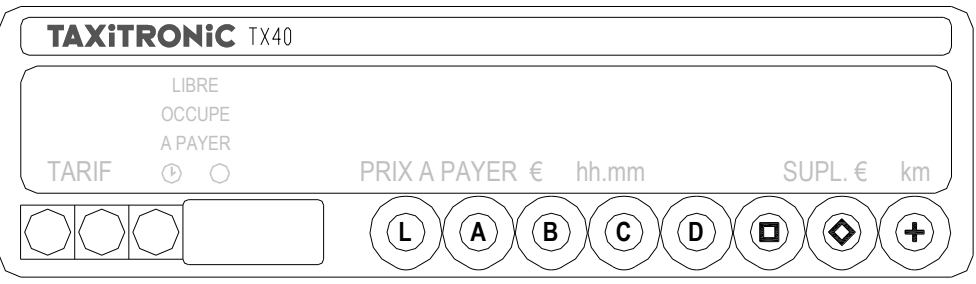

Appuyer sur la touche **L** pour la mise en marche.

Si un mot de passe a été programmé, le second point décimal de l'écran d'état clignotera pour indiquer que le code mot de passe est exigé.

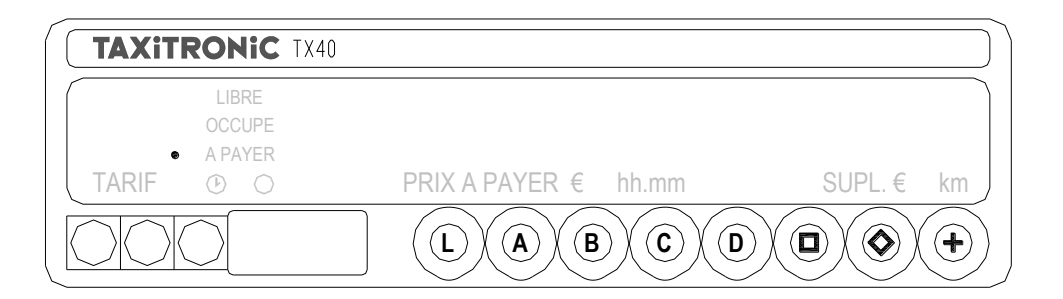

Après avoir introduit le mot de passe, ou si cette option est inactive, le taximètre est mis en marche.

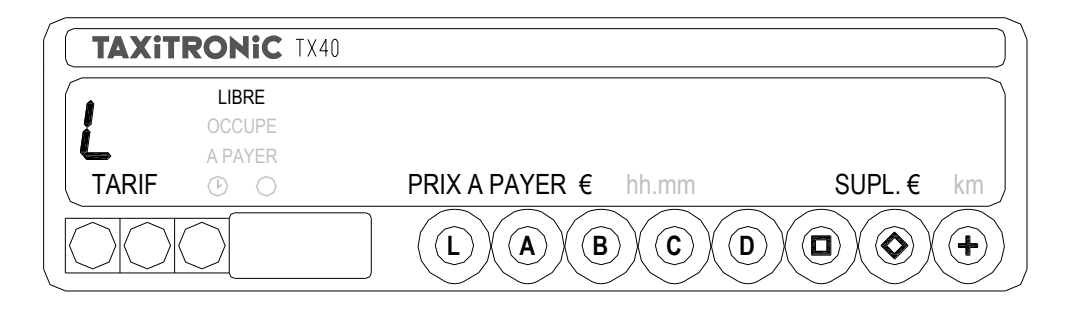

Appuyer à nouveau sur la touche **L** pour éteindre le taximètre.

### **2.- DEROULEMENT D'UNE COURSE**

## **2.1.- DÉBUT D'UNE COURSE.**

Appuyer sur la touche **A, B, C** ou **D** correspondant au tarif à appliquer.

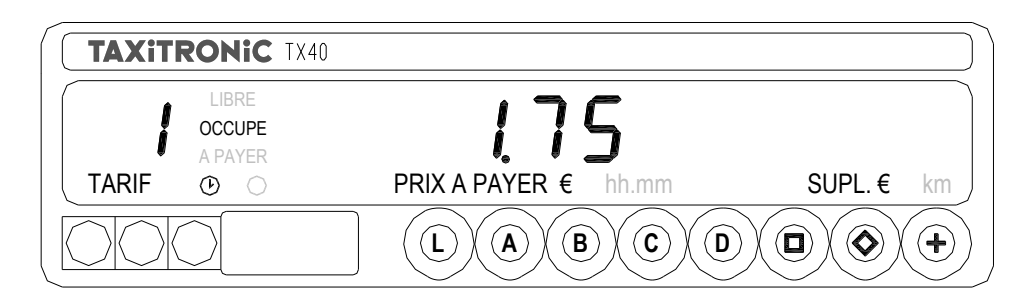

Pour les tarifs **E, F, G** et **H**, maintenir enfoncée la touche **+** et appuyer sur la touche **A, B, C** ou **D**.

# **2.2.- INTRODUCTION DE SUPPLÉMENTS EN OCCUPÉ.**

Appuyer sur la touche Le texte occupé clignotera.

Introduire la valeur des suppléments correspondants en pressant la touche **A, B, C** ou **D**.

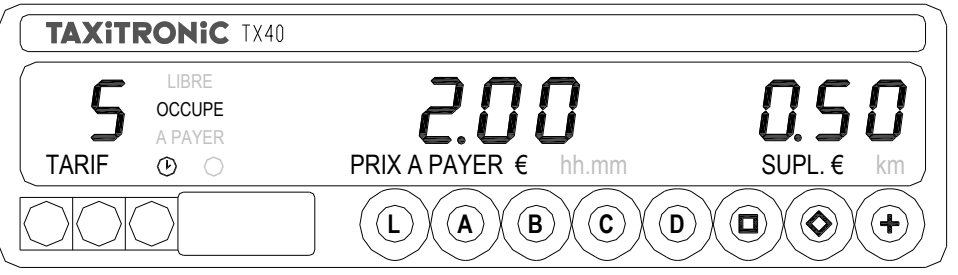

Appuyer sur la touche **pour sortir de la séquence de suppléments**.

# **2.3.- PASSAGE EN DU**

Appuyer sur la touche  $\Box$ . En appuyant sur la touche +, le montant se sépare des suppléments en appuyant une 2<sup>e</sup> fois sur + il se rajoute.

**Annulation du supplément :** après le passage en dû où les suppléments s'ajoutent au montant de la course**.** Appuyer sur la touche **+** le montant et les suppléments se séparent à nouveau, et en **restant appuyé sur la touche**  $\Box$  appuyer sur la touche L, les suppléments s'effaceront.

(Attention cette manipulation éliminera **tous** les suppléments de cette course.

# **2.4.- SEQUENCE DE SOMME**

Appuyer sur la touche **+**, le montant des suppléments s'ajoutera au montant de la course pendant 5 secondes. Les deux montants se sépareront de nouveau automatiquement.

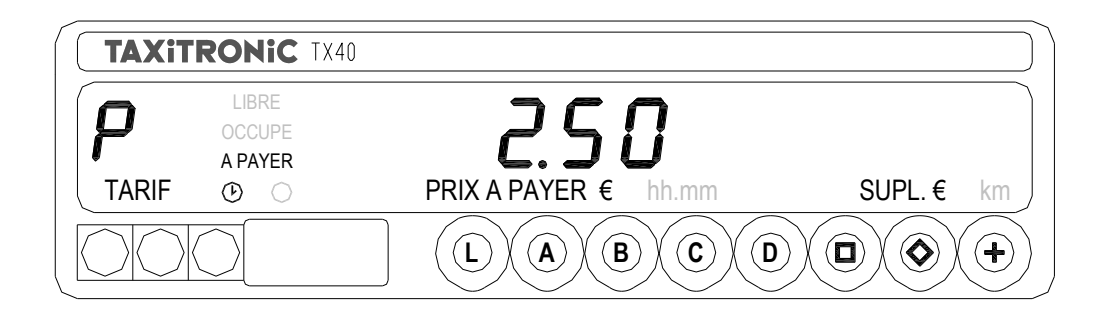

# **2.5.- IMPRIMER LE TICKET**

En dû (à la fin de la course après avoir appuyé sur le  $\Box$ ) en pressant la touche L. L'indicateur d'état clignotera pendant 10 secondes.

Pour imprimer appuyer sur la touche **+** pendant que l'indicateur d'état clignote. L'imprimante imprime le ticket de la course.

**Avance papier** : si le ticket est mal ajusté, en sortie, avant de le couper passez en Libre, appuyez 2 fois sur le  $\Box$  apparait à l'écran l'heure actuelle, appuyer su + et le papier de l'imprimante se déroule.

## **2.7.- RETOUR EN LIBRE**

En poussant la touche **L**.

### **3.- VISUALISATION DES DONNEES DE LA DERNIERE COURSE**

Maintenir enfoncer la touche **+**, et appuyer sur la touche du taximètre **.** Les points du display d'A PAYER s'allument.

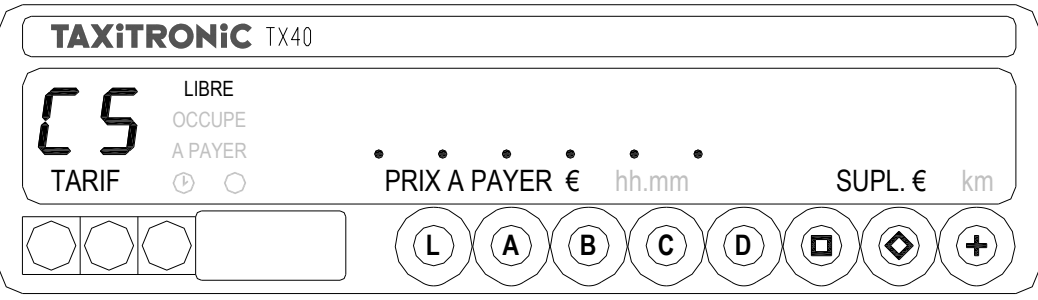

Appuyer sur la touche **+** une deuxième fois en la maintenant enfoncée quelques secondes.

Le taximètre affiche l'information suivante:

- Montant de la course et suppléments

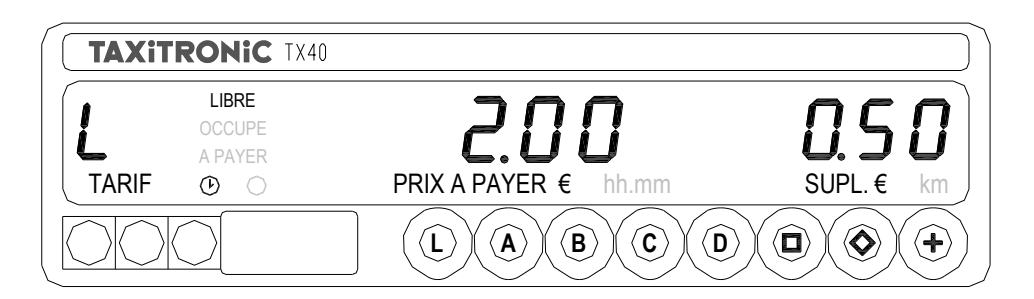

- Durée de la course: heures, minutes et secondes.

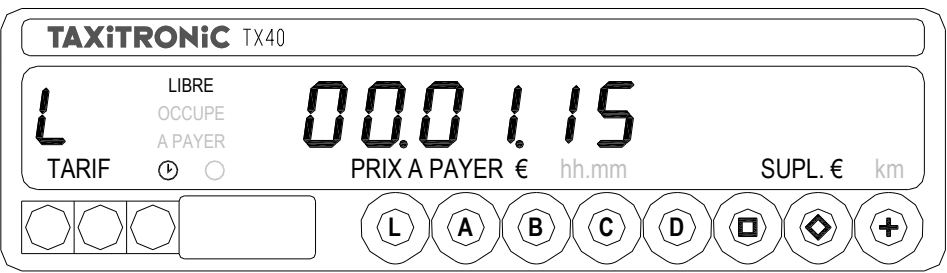

- Distance de la course en kilomètres.

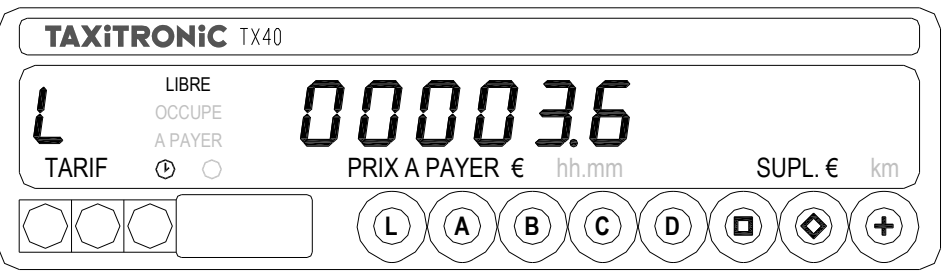

Pousser la touche **+** une troisième fois pour imprimer une copie du ticket de la dernière course.

# **4.- TOTALISATEURS**

# **4.1.- TOTALISATEURS ACCUMULÉS NON EFFAÇABLES**

En position LIBRE appuyer sur la touche  $\Diamond$ . Le taximètre affiche:

- le caractère d'identification du premier totalisateur (1=Nombre de courses réalisées).

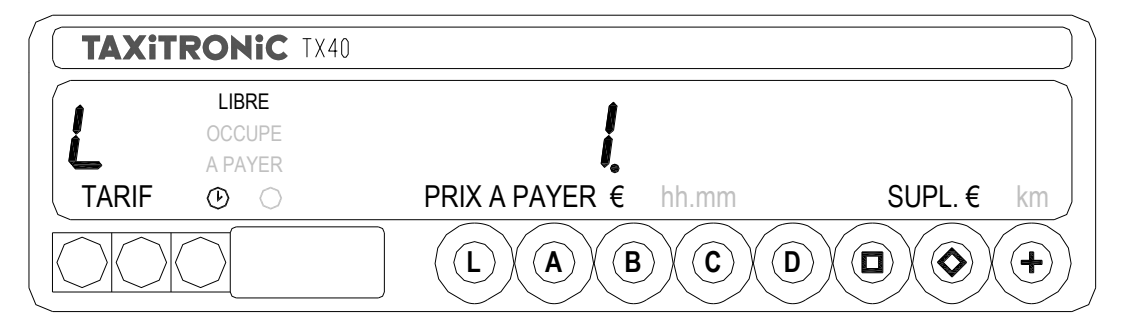

- dans le display (l'écran d'affichage) du Montant, les 4 premiers chiffres du totalisateur

- dans le display (l'écran d'affichage) du Suppléments, les 4 derniers chiffres du totalisateur
- les unités du totalisateur (km ou hh.mm), dans le cas où il y a des unités

Presser la touche **+** pour imprimer les totalisateurs.

Appuyer de nouveau sur la même touche  $\Diamond$ , ou à la fin du cycle de cette option apparaît à nouveau la valeur du totalisateur.

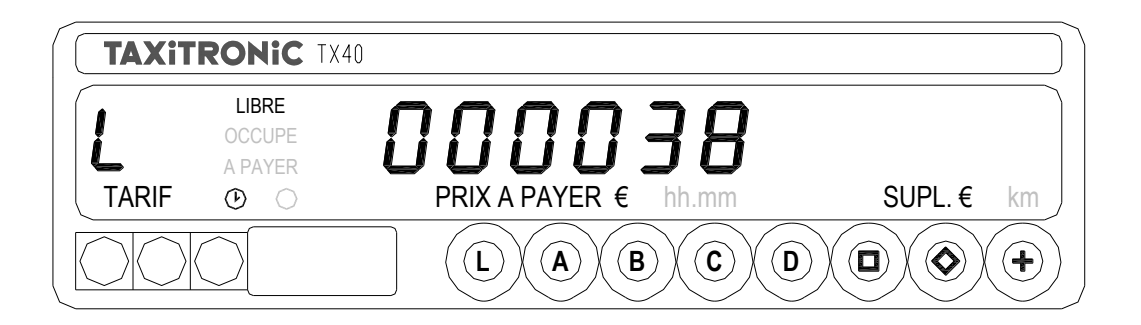

En pressant la touche **L** retour en LIBRE.

Les totalisateurs accumulés qui s'affichent en poussant successivement la touche  $\blacklozenge$  sont les suivants:

- 1 Nombre de courses
- 2 Montant encaissé en EUR
- 3 Montant des suppléments encaissé en EUR
- 4 Total encaissé en EUR
- 5 Total km parcourus
- 6 km parcourus en OCCUPE
- 7 km en LIBRE
- 8 Temps en OCCUPE (hh.mm)
- 9 Temps en ON (hh.mm)
- A Nombre d'effacements des totalisateurs partiels.

### **4.2.- TOTALISATEURS PARTIELS EFFAÇABLES**

En position libre, appuyer sur la touche  $\Diamond$ . Le taximètre affiche le code d'identification du premier totalisateur .

Appuyer de nouveau sur la même touche, ou attendre la fin de la temporisation pour visualiser la valeur du totalisateur.

En appuyant sur la touche **L** retour en LIBRE.

Les totalisateurs partiels qui s'affichent en pressant successivement la touche  $\blacklozenge$  sont les suivants:

- 1. Nombre de course en EUR
- 2. Montant encaissé en EUR
- 3. Montant suppléments en EUR
- 4. Total encaissé en EUR
- 5. Total km
- 6. Km en OCCUPÉ
- 7. Km en LIBRE
- 8. Temps en OCCUPÉ (hh.mm)
- 9. Temps en ON (hh.mm)

#### **5.- FONCTIONS SPECIALES**

#### **5.1.- EFFACEMENT DES TOTALISATEURS PARTIELS**

En libre, maintenir enfoncer la touche **+**, et appuyer sur la touche du taximètre  $\diamondsuit$ .

Les points du display (l'écran) de « A PAYER s'allument pour permettre de sélectionner la fonction spéciale souhaitée.

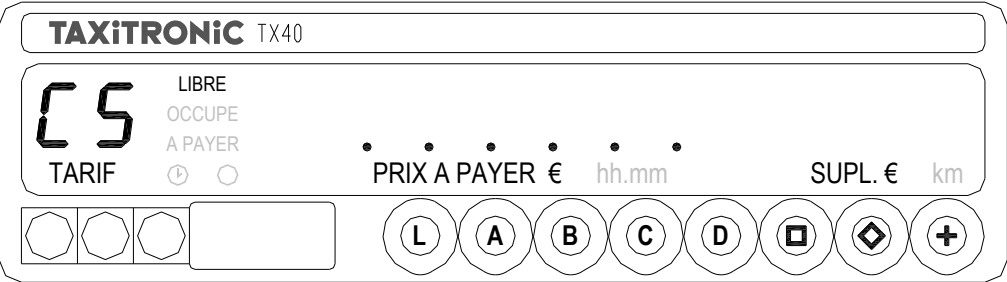

Appuyer sur la touche **A**. Le premier point à gauche de l'écran du display de A PAYER commence à clignoter, ce qui indique que l'effacement des totalisateurs partiels a été sollicité.

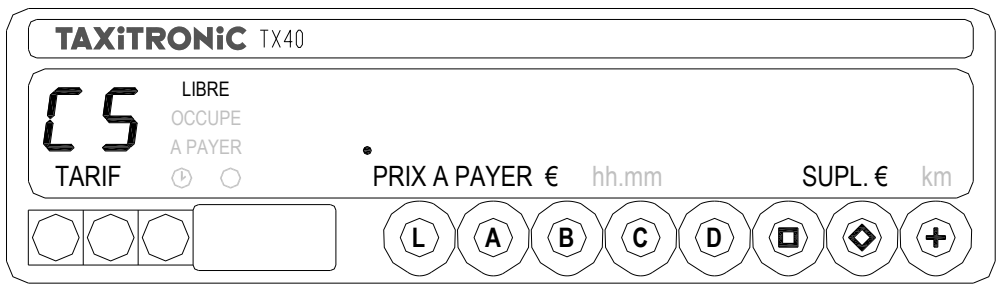

Entrer le code programmé, ou à défaut, appuyer sur la touche **A**, afin de confirmer l'effacement des totalisateurs partiels.

Une fois que les totalisateurs partiels ont été effacés, le taximètre revient automatiquement à l'état Libre.

### **5.2.- VISUALISATION DES BLOCS DE CONTROLE**

En libre, maintenir enfoncé la touche **+**, et appuyer sur la touche .

Les points du display de A PAYER s'allument afin de sélectionner la fonction spéciale souhaitée.

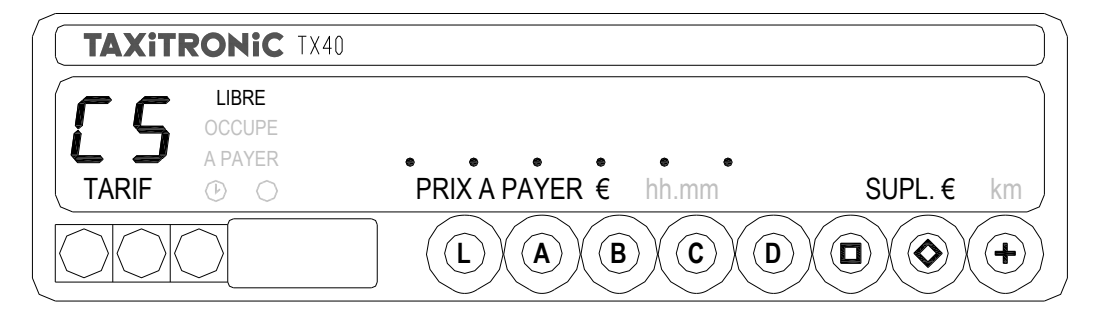

Presser la touche  $\Box$ . Le dernier point du display DE A PAYER commence à clignoter, ce qui indique que la visualisation des blocs de contrôle a été sélectionnée.

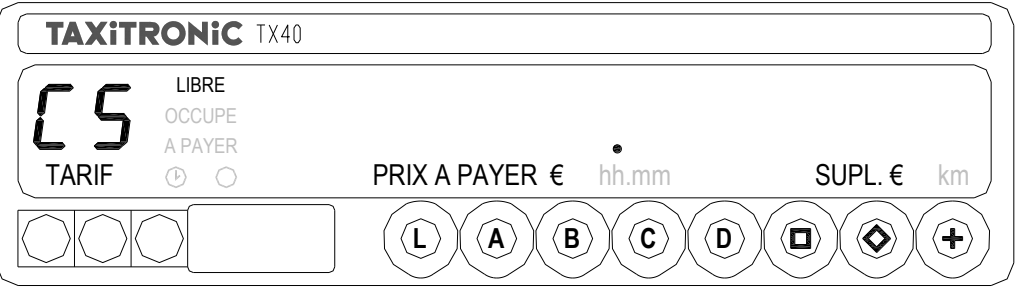

Entrer le code programmé (appuyer sur la touche) ou à défaut, presser la touche  $\Box$ , afin de confirmer la demande de visualisation des blocs de contrôle.

#### **5.2.1.- VISUALISATION DU BLOC 1**

C.1 Constante K programmée.

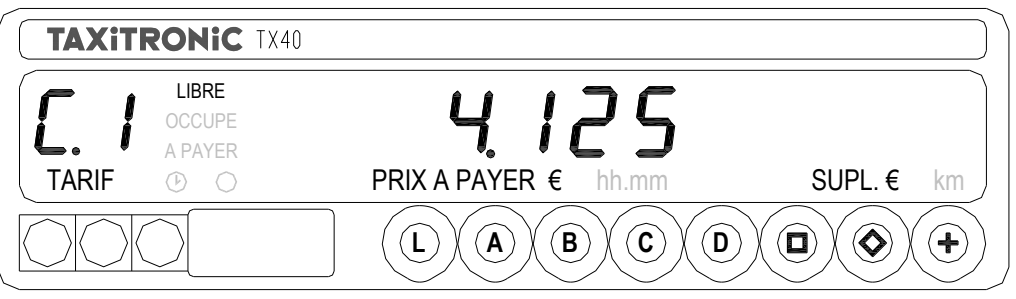

Pour visualiser l'information suivante, presser la touche  $\Box$  ou attendre la temporisation automatique qui fait défiler les données.

La liste des données visualisée dans le bloc 1 est la suivante:

- C.1 Constante K programmée
- C.2 Nº de série du tarif programmé
- C.3 Date de programmation du tarif
- C.4 Nº du distributeur qui a programmé ce tarif
- C.5 Nº de contrôle d'identification du tarif
- C 6 Code contrôle tarif pré-interruption
- C 7 Date d'activation tarif pré-interruption
- C 8 nombre de changement constante K.
- C 9 nombre de changement de tarifs.

Presser la touche **+** pour imprimer les blocs de contrôle.

#### **5.2.2.- VISUALISATION DU BLOC 2**

L.1 Numéro de Licence.

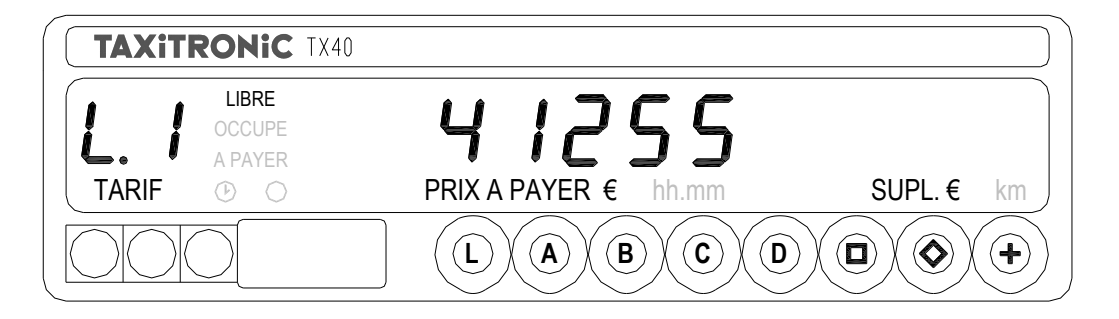

Appuyer sur la touche  $\Box$  pour la visualisation suivante, ou attendre la temporisation automatique.

La liste des informations visualisées en Bloc 2 est la suivante:

- L.1 Nº de Licence
- L.2 Nº de série de la CPU
- L.3 Date de fabrication
- L.4 Date d'installation du taximètre
- L.5 Nº de distributeur
- L.6 Nº d'identification pour le service après-vente

#### **5.2.3.- VISUALISATION DU BLOC 3**

I.1 Led d'état de fonctionnement Tarif 1

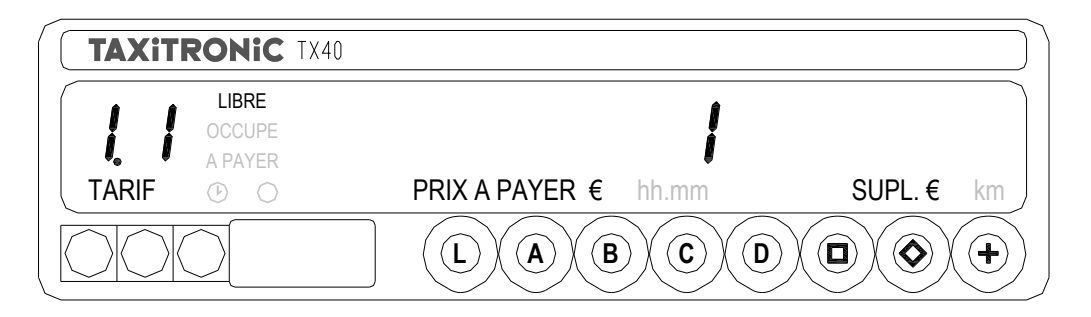

Appuyer sur la touche  $\Box$  pour visualiser l'information suivante, ou attendre la temporisation automatique.

La liste des informations visualisées dans le bloc 3 pour le Tarif 1 est la suivante :

- I.1 Led d'état de fonctionnement
- b.1 Valeur de la prise en charge
- M.1 Mètres première chute
- S.1 Secondes première chute
- d.1 Tarif kilométrique
- H.1 Tarif Horaire
- P.1 Indicateur du tarif kilométrique en DU
- E.1 Valeur du supplément assigné à ce tarif

Ensuite, dans le cas où il y a d'autres tarifs, les informations du bloc 3 sont montrées pour chacun des tarifs qui restent, c'est à dire :

I.2 Led d'état de fonctionnement du tarif 2 etc...

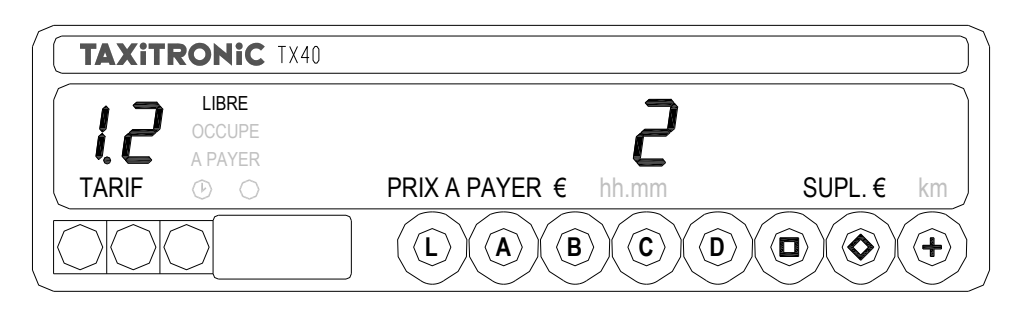

Quand tous les paramètres ont été visualisés, le taximètre passe automatiquement à LIBRE.

A tout moment cette séquence peut être interrompue en appuyant sur la touche **L.**

# **6.- FONCTIONS AUXILIAIRES EN POSITION DE LIBRE**

#### **6.1.-VISUALISATION DE LA DATE ET DE L'HEURE**

En Libre, Visualisation de l'heure en pressant la touche  $\blacksquare$ .

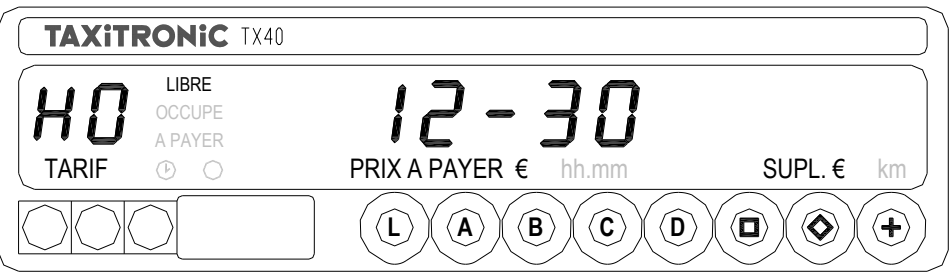

Le taximètre repasse à LIBRE en appuyant sur la touche **L** ou à la fin de la temporisation.

On visualise la date en pressant la touche  $\Box$ .

Le rouleau de l'imprimante se déroule en appuyant sur la touche **+**.

#### Visualisation de la date.

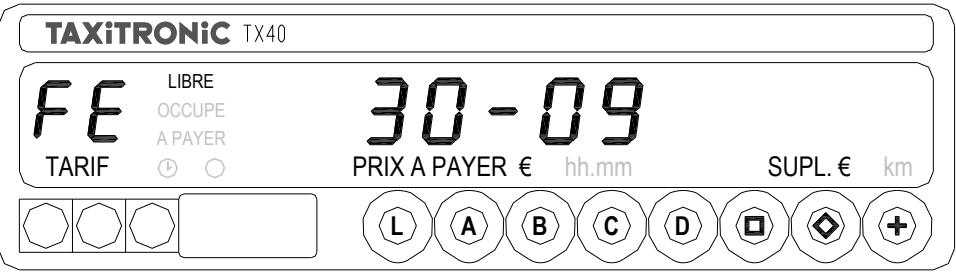

Le taximètre repasse à LIBRE en appuyant la touche **L** ou à la fin de la temporisation.

On visualise l'année en pressant la touche  $\blacksquare$ .

Visualisation de l'année.

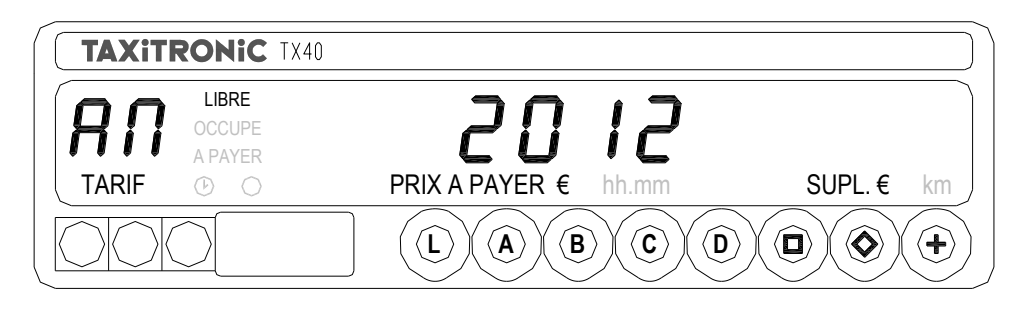

Le taximètre repasse à LIBRE en appuyant la touche **L** , ou à la fin de la temporisation.

# **6.2.- SEQUENCE DE TESTS DE DISPLAYS ET DU LUMINEUX**

Rester appuyer sur la touche **+**, et appuyer sur la touche du taximètre **.** Les points du display (de l'écran) de A PAYER s'allument pour permettre de sélectionner la fonction spéciale souhaitée.

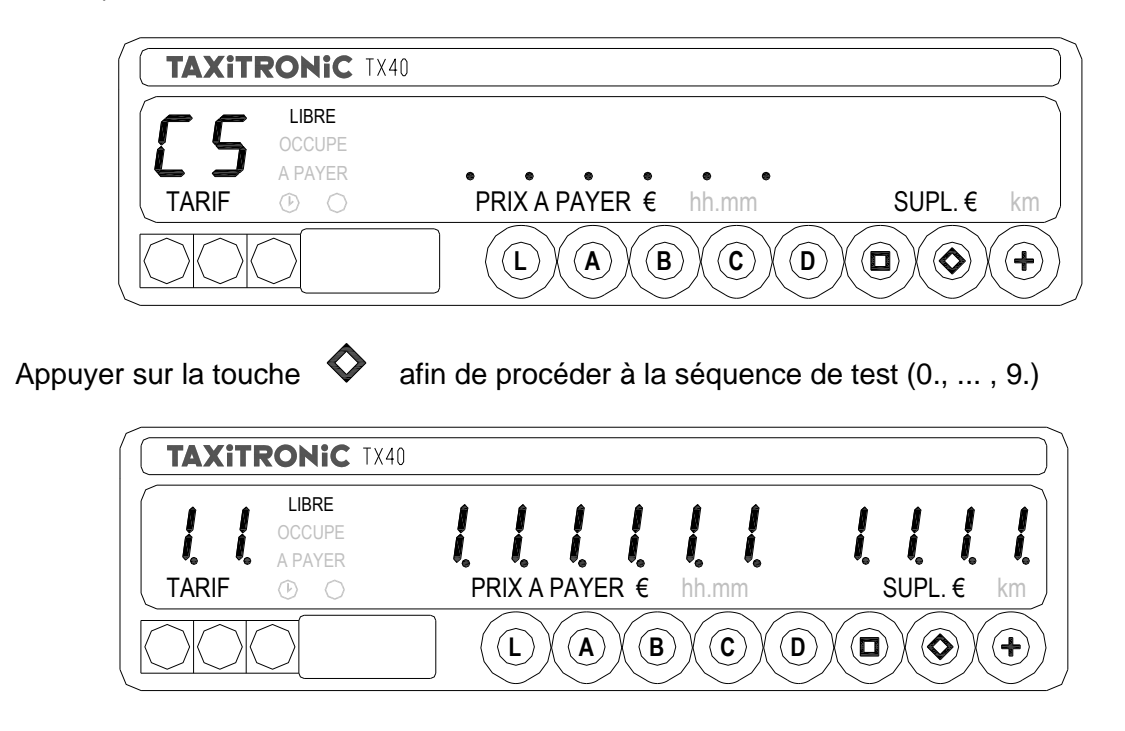

Instruction pour vérifier l'identification logicielle : Pour afficher ces paramètres légaux appuyer 2 fois sur la touche +, et puis<sup>2</sup>. La visualisation se fait après quelques secondes où en appuyant sur la  $t$ ouche $\Box$ . Toutes autres valeurs que celles mentionnées ci-dessus doivent être considéré comme un bris de scellement.

Les paramètres affichés sont :

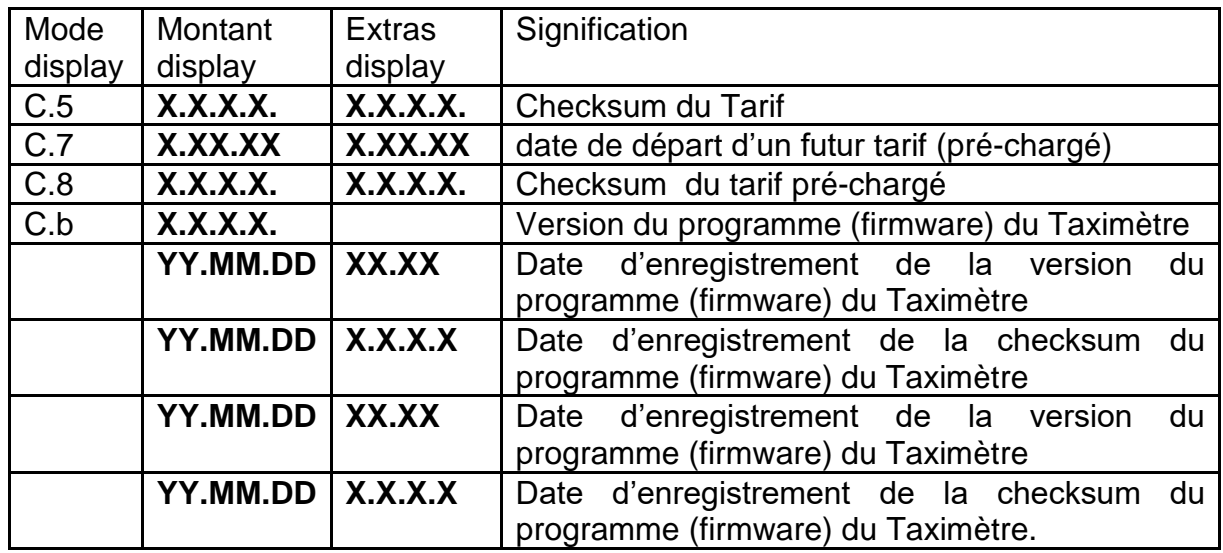

L'affichage de la version du « firmware »et de la paire de checksum est récursive, et se fait autant de fois que les versions de « firmware » ont été enregistrées à ce taximètre, jusqu'à une limite de 30 versions.

#### **7 Spécificités techniques du Taximètre Tx 40**

#### **7.1 Interface et compatibilités :**

Le Taximètre peut être connectée a :

-Une imprimante externe Thermique la IR32 de Taxitronic

-Taxitronic Smart Td.

-Le boitier BG40 de Taxitronic.

-Terminal de donnée.

-Lumineux : Starplast , Gamma, Ata , Micro Seri.

-Capteur cardan Ata // Capteur Gis.

# **7.2-Messages d'erreurs :**

En cas de dysfonctionnement, un message d'erreur apparait. La liste ci-dessous présente les messages d'erreur existants :

-**Erreur 2** : Erreur lampe (**E-2**) Problème avec le lumineux, (cf. à 6.2) changer l'ampoule, ou vérifier fusible, si le problème persiste rapprocher vous de l'installateur

-**Erreur 3** : Erreur du système de détection de distance (**E-3**) Problème avec l'impulsion, rendez-vous chez votre installateur.

-**Erreur 4** : Erreur de calendrier-horloge (**E4**) Si le taximètre est couplé avec l'Horodateur rendez-vous chez votre installateur.

-**Erreur 5** : Taximètre ayant une date de vérification périodique dépassée (**E-5**). Vous devez impérativement aller passer la VP.

-**Erreur 6** : Excès de vitesse (**E-6**)

Cas où une limitation de vitesse est programmée dans votre tarif, réduire votre vitesse.

-**Erreur 7** : **(A.7**) il reste 10mn avant la fin du temps de travail règlementaire Temps de travail autorise dépassé (**E-7**) fermer le tour avec la touche « **+** » Attendre le temps règlementaire pour que le taximètre vous permette de redémarrer un service.

-**Erreur 8** : Données tarifaires endommagées (**E-8**) Problème avec le tarif rendez-vous chez votre installateur pour recharger tarifs.

-**Erreur 9** : Erreur logiciel nécessitant un retour chez le fabricant (**E-9**) Rendez-vous chez votre installateur.

-**Erreur 10** : Erreur imprimante (**E-10**) Vérifier papier, ou branchement.

-**Erreur A** : Détection d'une fraude du signal vitesse (**E-A**) Rendez-vous chez votre installateur.

### **7.3 Caractéristiques techniques du Taximètre TX 40** :

-Marque et type de taximètre : TAXITRONIC TX40 -Tension d'alimentation : 8-30 V -Plage de valeur d'entrée de la constante k : 500 ; 80 000 imp. /km -Classe d'environnement mécanique : M3 -Classe d'environnement électromagnétique : E3 -Température de fonctionnement : de -25 C a + 70 C -Dimensions : 180 x 50 x 32 cm -Poids : 187 gr

# **Consommation :**

**-**Consommation maximum sans lumières extérieurs : 100 mA -Consommation maximum avec le taximètre en off : 6Ma

# **Certificats** :

Certificat d'examen type MID/OIML R21 délivré par le LNE : LNE-23735.Certificat de compatibilité Electromagnétique Automobile (Applus / Idiada, num: E9-10R-04.6862.

# **8- Imprimante Thermique IR32**

L'imprimante est branchée et est contrôlé directement par le Taximètre Tx 40 (et /ou smartphone ou tablette si elle est accouplé au système Smart Td de Taxitronic. qui permet une liaison Bluetooth).

Son rôle est d'imprimer les reçus, les données des services, les messages reçus, etc. Les coordonnées du chauffeur sont paramétré en entête du ticket para l'installateur. L'imprimante thermique Ir32 s'installe et s'utilise facilement, elle offre des impressions rapides et silencieuses.

# **8.1-Caractéristiques imprimante IR32:**

Electrique : Alim. 12 v / Conso. 1000 Ma. Type de papier : papier thermique Taxitronic. Températures de fonctionnement : -20C a + 70C // Température de stockage : -40C a +85C Dimensions : Larg.1000mm//Haut 110 mm // prof.63//poids 180g. Normes : Directive 95/54 CE //1999/5/CE

# **8.2 changement de papier de l'imprimante** :

Le changement de papier se fait en ouvrant délicatement le couvercle, remplacer le rouleau par un autre rouleau de **papier thermique imprimante Taxitronic**, en écartant légèrement les deux supports internes du couvercle (fig2), pousser vers le bas la barre inferieur noir (click)fig. 3, faire glisser le papier vers le bas (fig4), faire passer le papier jusqu'à le faire ressortir par l'ouverture.

Voir les figures ci-après. :

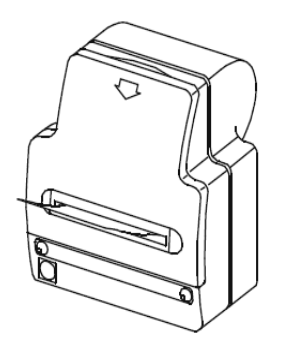

1- Ouvrir délicatement le couvercle extérieur :

2-Séparer délicatement et changer le rouleau

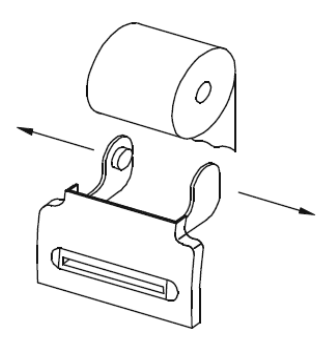

3-Lever la barre d'impression vers le haut

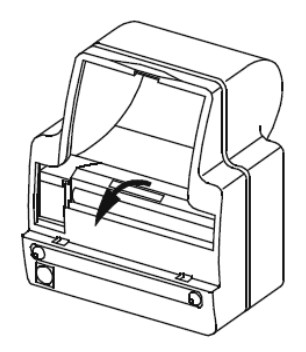

4-Passer le papier à l'intérieur de l'imprimante et rebaisser la barre d'impression vers le bas,

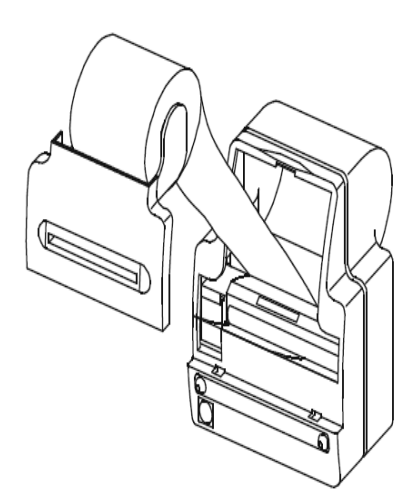

**5-**Refermer le couvercle de l'imprimante **:**

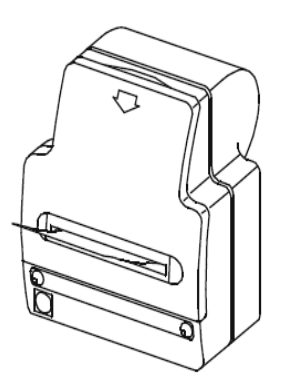

**- Le coté le plus brillant du papier doit être dessus.**

**-Utiliser impérativement du rouleau de papier thermique Taxitronic pour IR32**